**Желательно перед любыми манипуляциями с программой: установка, обновление и т.д. отключить** 

**антивирус, т.к. это может привести к замедлению работы и сбоям. Все установки рекомендуется проводить с правами администратора!**

# **Инструкция по локальной установке программы «Гектор: Сметчик - строитель»**

## *1. Установка оболочки программы:*

1.1. С диска запустить install.exe

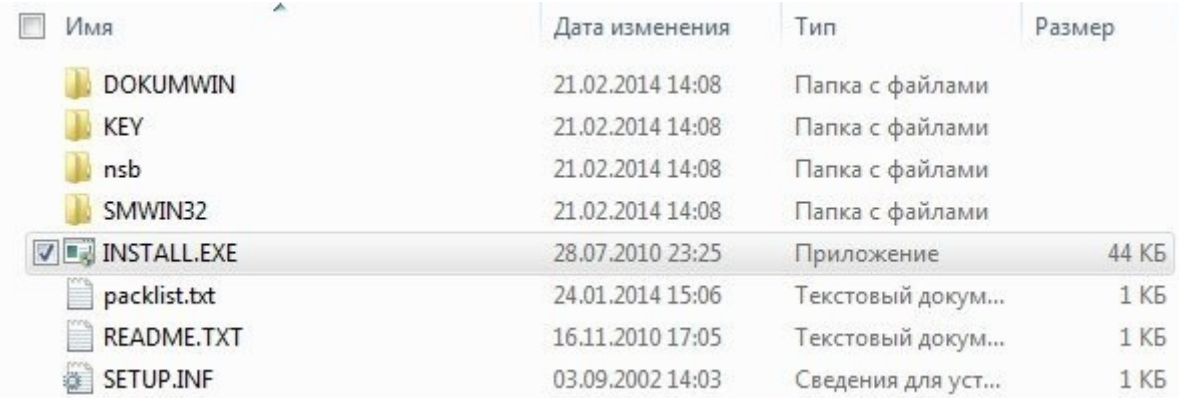

#### **Рисунок 1 Содержимое дистрибутива на CD-диске**

1.2. Выбрать директорию установки (можно оставить по-умолчанию C:\WCMETA)

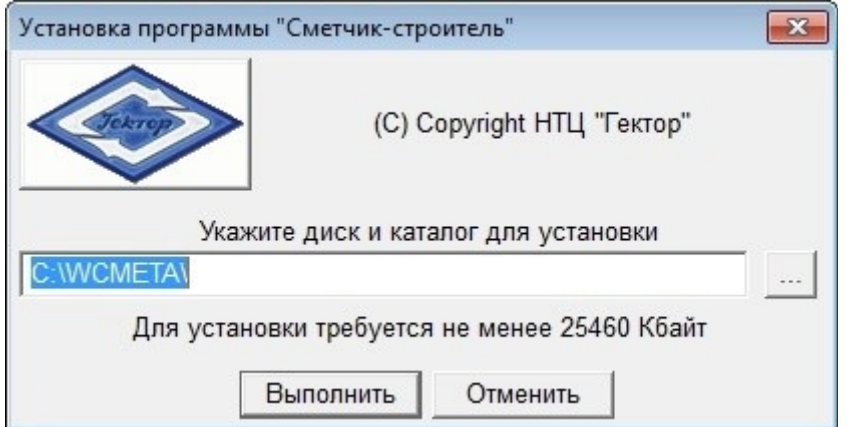

## **Рисунок 2 Каталог программы по-умолчанию**

1.3. Начнется процесс установки программы

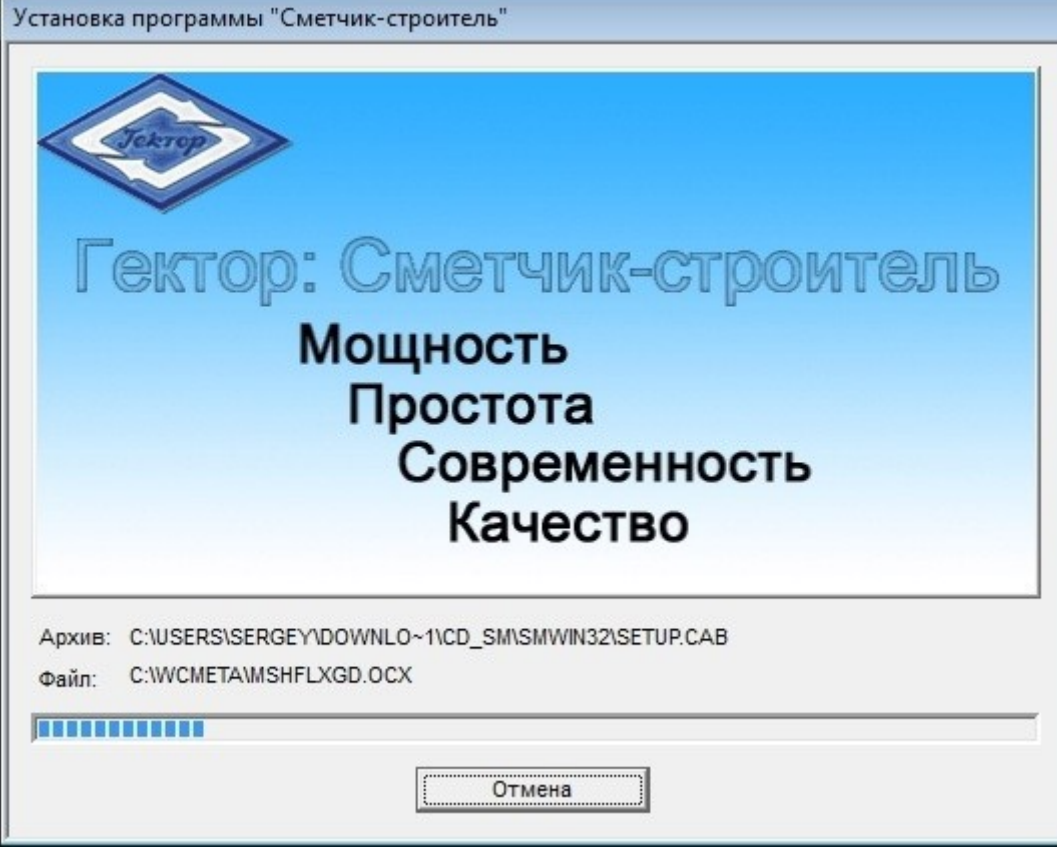

## **Рисунок 3 Индикатор установки**

1.4. По окончании появится окно с запросом создания ярлыка и/или группы в меню «Пуск», выберите

## необходимые условия

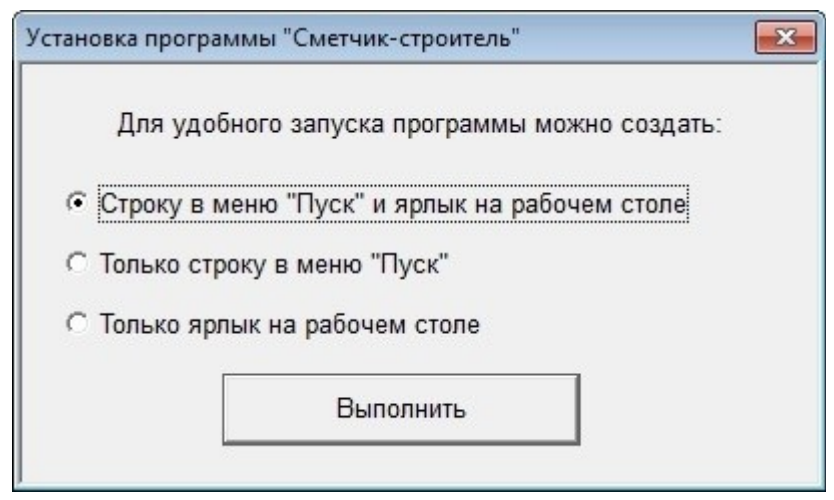

## **Рисунок 4 Выбор варианта создания ярлыка**

1.5. После появится сообщение об установке драйверов ключа защиты, ответить «Да»

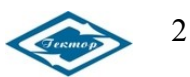

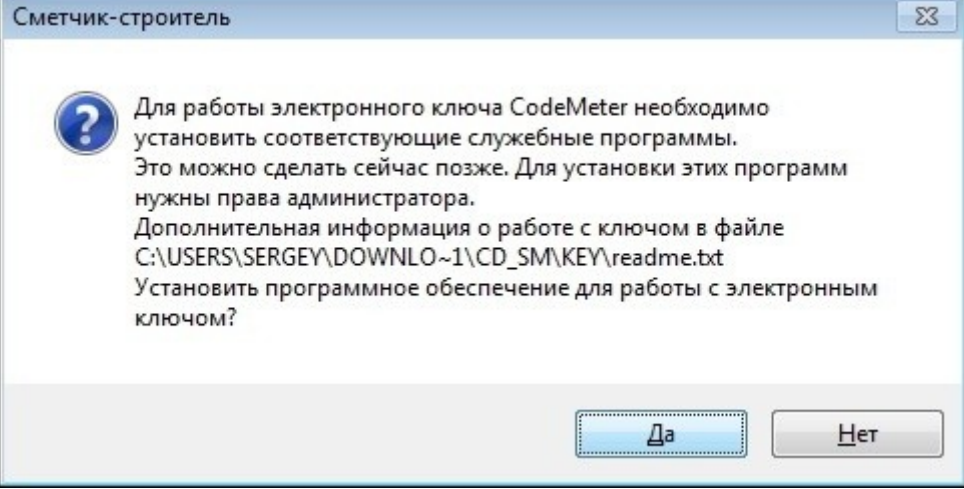

## **Рисунок 5 Запрос на установку драйвера ключа**

1.6. В процессе установки драйвера ключа последовательно появится несколько окон, можно оставлять все

значения по-умолчанию и продолжать установку, нажимаю кнопки «Далее»

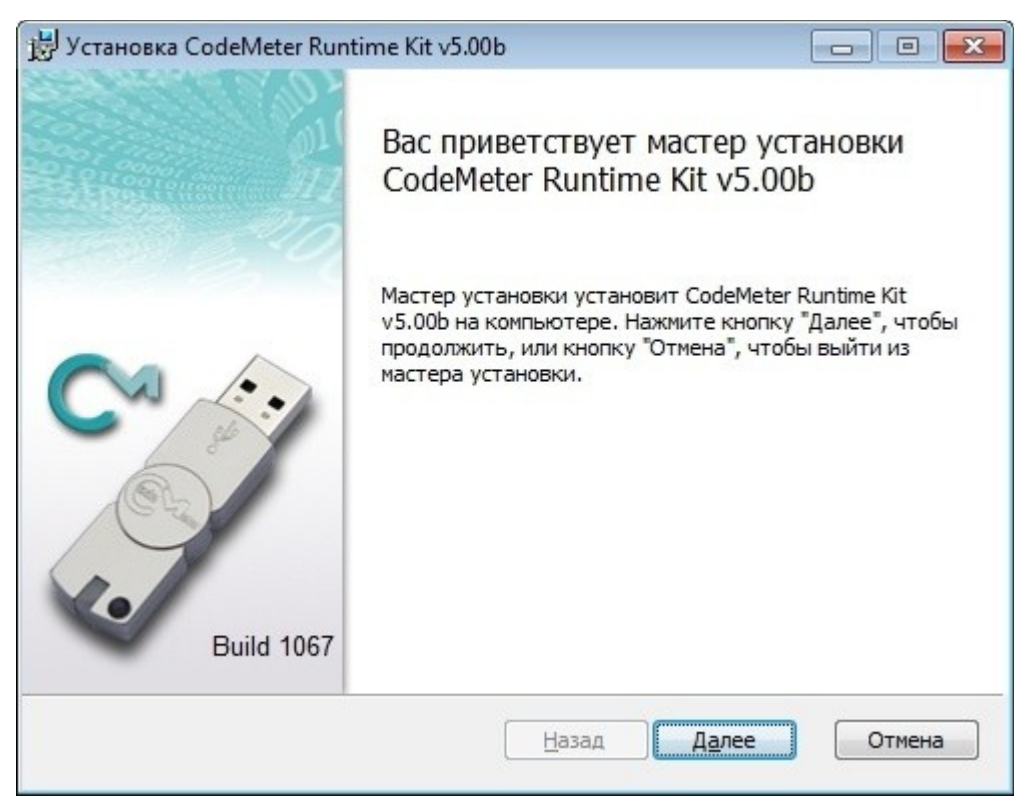

**Рисунок 6 Приветственное окно Codemeter**

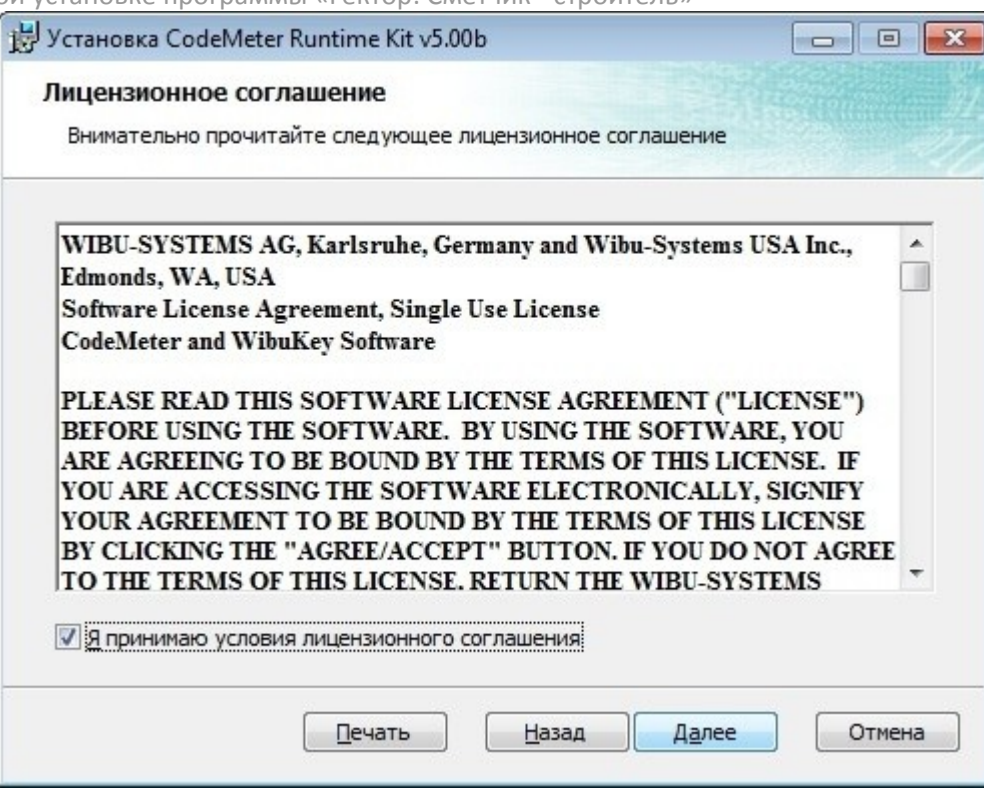

**Рисунок 7 Необходимо принять лицензию**

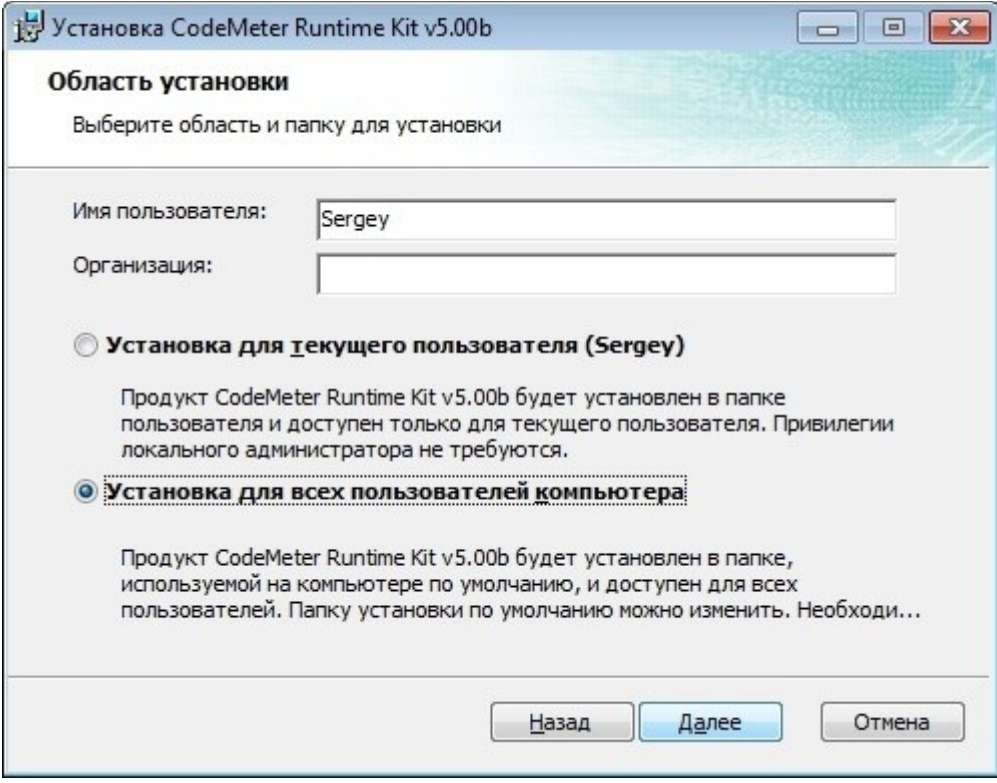

**Рисунок 8 Указать установку для всех пользователей**

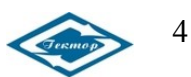

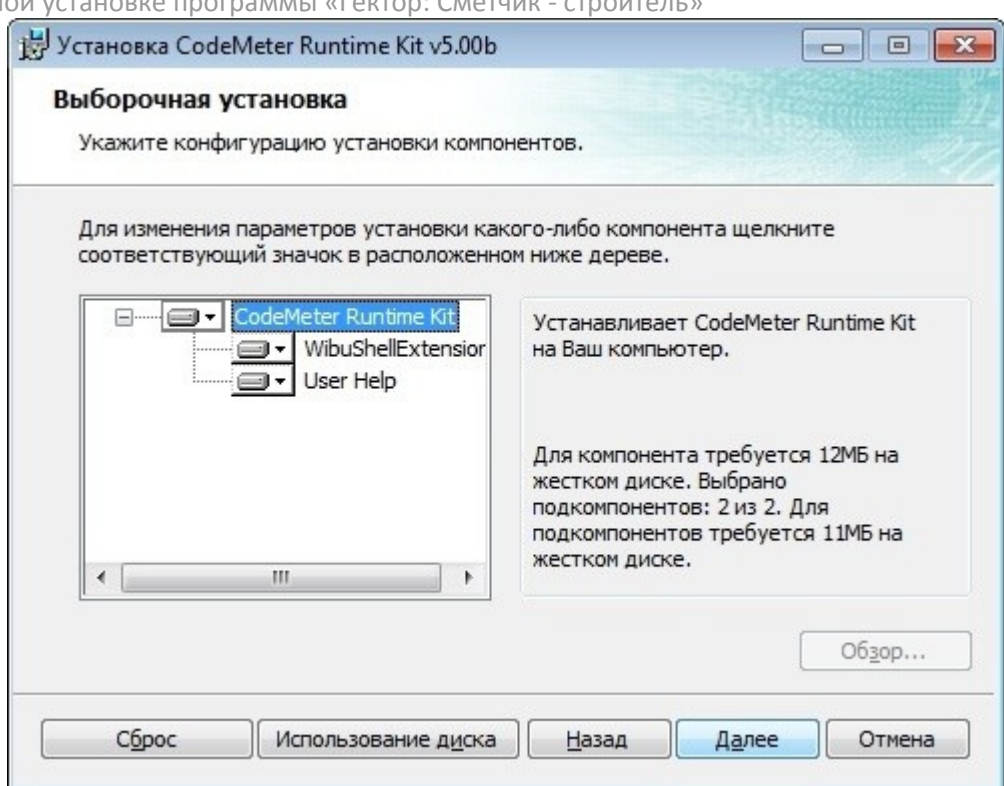

**Рисунок 9 Установить все компоненты драйвера**

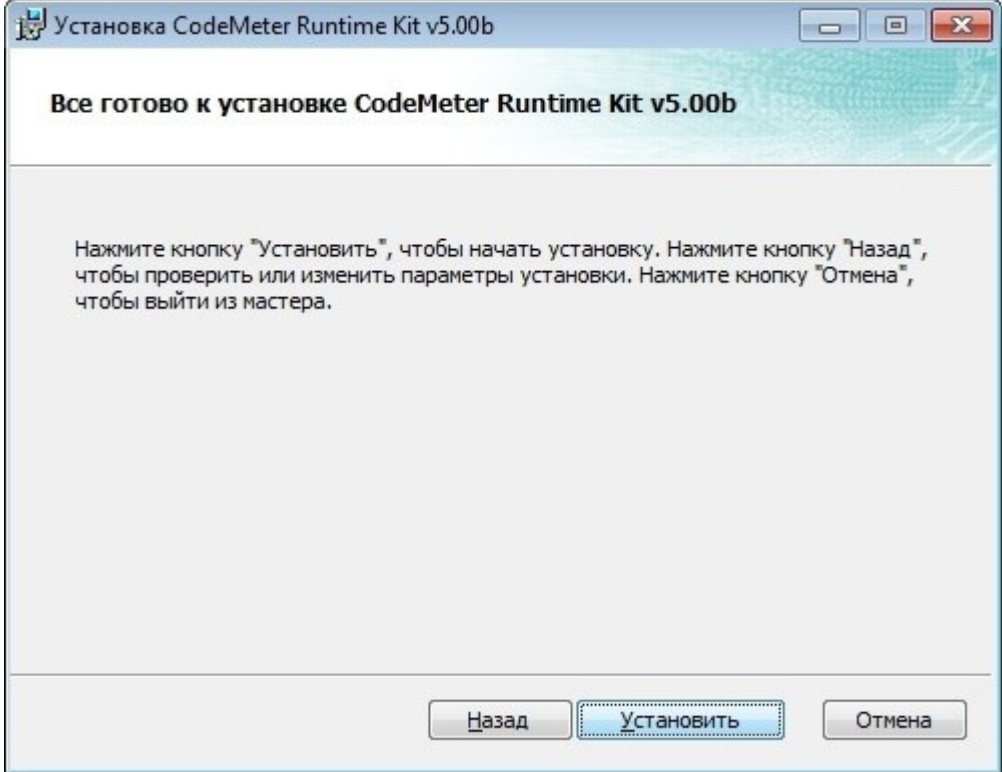

**Рисунок 10 И нажать «Установить»**

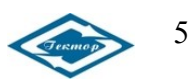

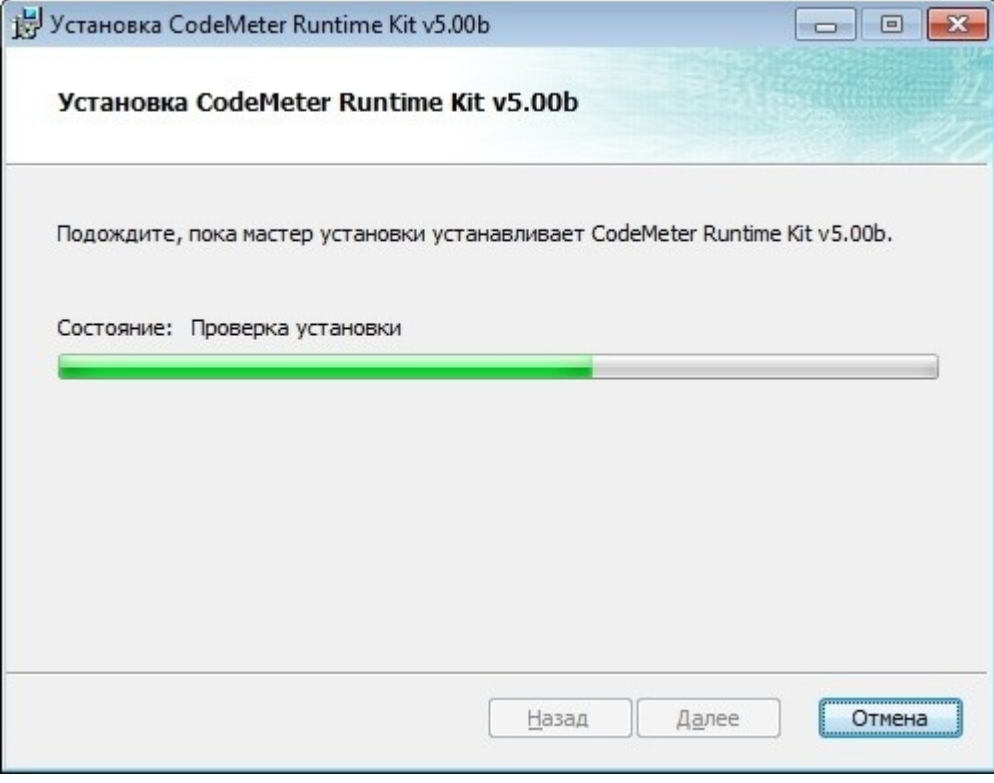

**Рисунок 11 Индикатор процесса установки драйвера**

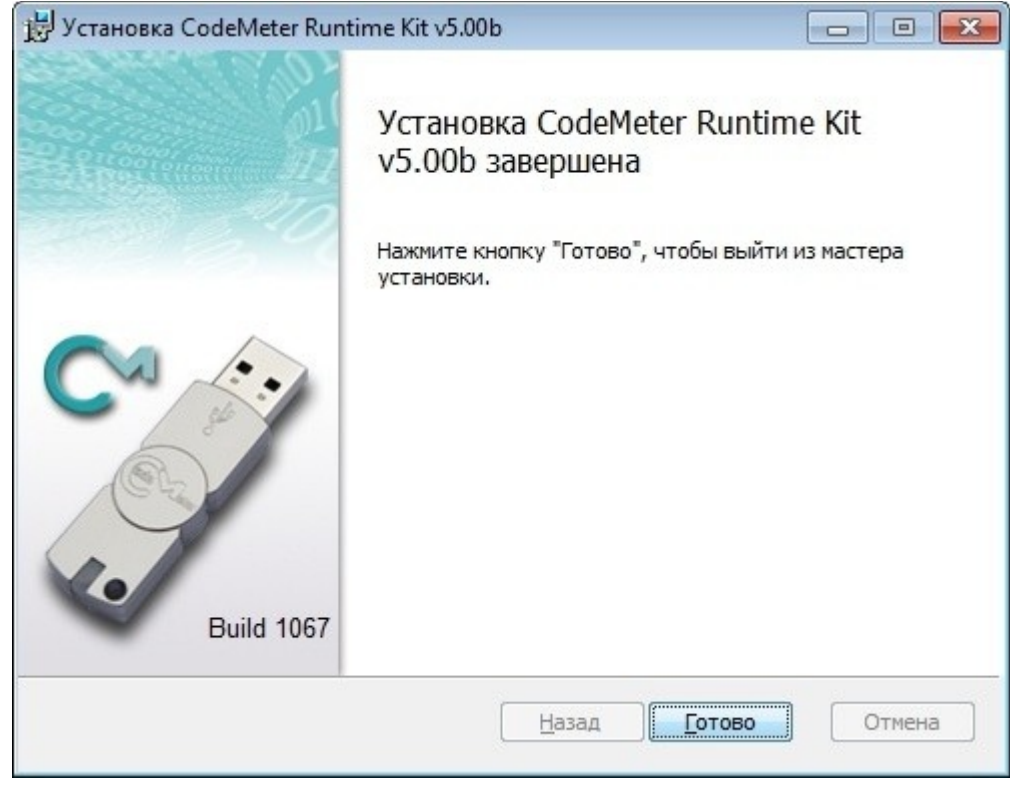

**Рисунок 12 Подтвердить окончание, нажать «Готово»**

В трее появится новый значок

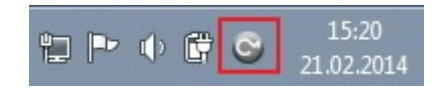

**Рисунок 13 Значок драйвера ключа, будет загружаться автоматически при включении компьютера** И сообщение об успешной установке программы, нажмите кнопку «Ок»

Инструкция по локальной установке программы «Гектор: Сметчик - строитель» <http://softstroi.ru/>

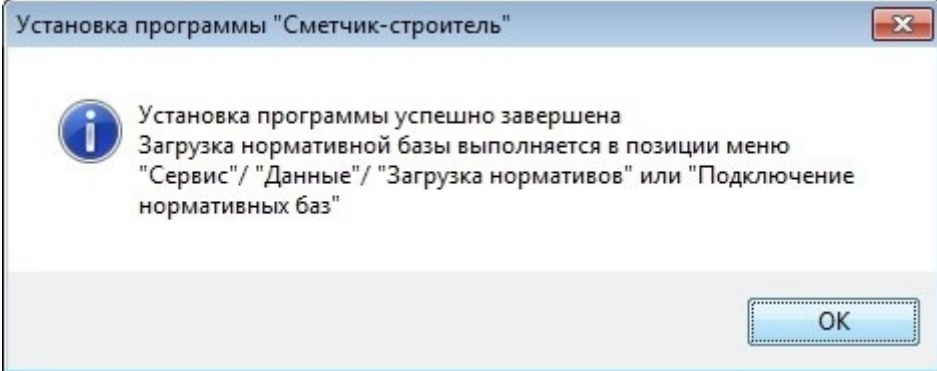

**Рисунок 14 Окно окончания установки программы**

# *2. Подключение ключа защиты к компьютеру:*

- 2.1. Не перегружая компьютер вставить USB-ключ в свободный порт USB;
- 2.2. «Мастер» выполнит автоматический поиск и установку нового оборудования. Дождитесь окончания

работы «Мастера»;

2.3. После определения ключа значок в трее изменит цвет

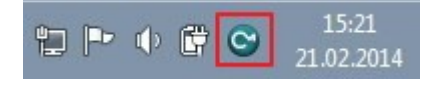

**Рисунок 15 Изменение цвета значка драйвера при подсоединенном ключе защиты**

# *3. Загрузка нормативных баз:*

3.1. **Первый раз** запустить программу, нажав два раза мышкой на ярлыке

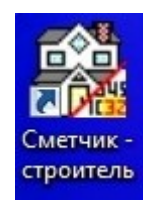

## **Рисунок 16 Ярлык программы на рабочем столе или в меню пуск**

3.2. Будет предложено выполнить загрузку нормативов с диска

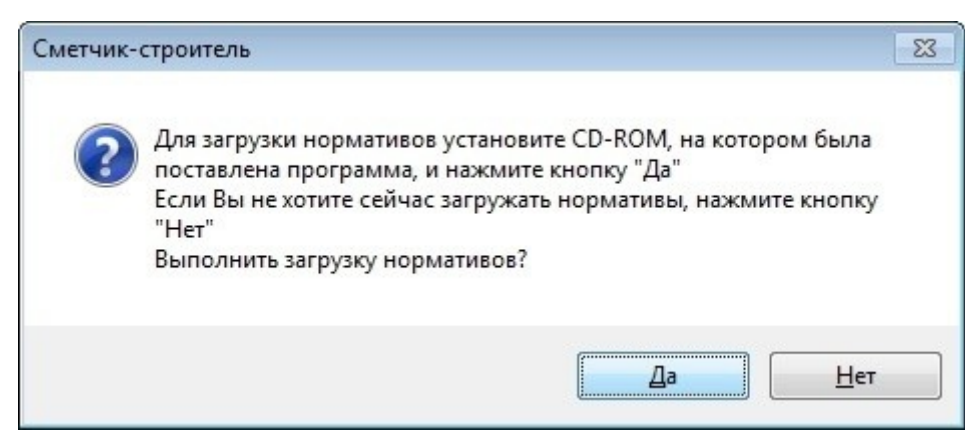

## **Рисунок 17 Окно загрузки нормативных баз**

- 3.3. Ответить «Да»;
- 3.4. Программа произведет поиск сметно-нормативных баз на диске и предложит в появившемся окне выбрать необходимые базы

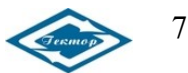

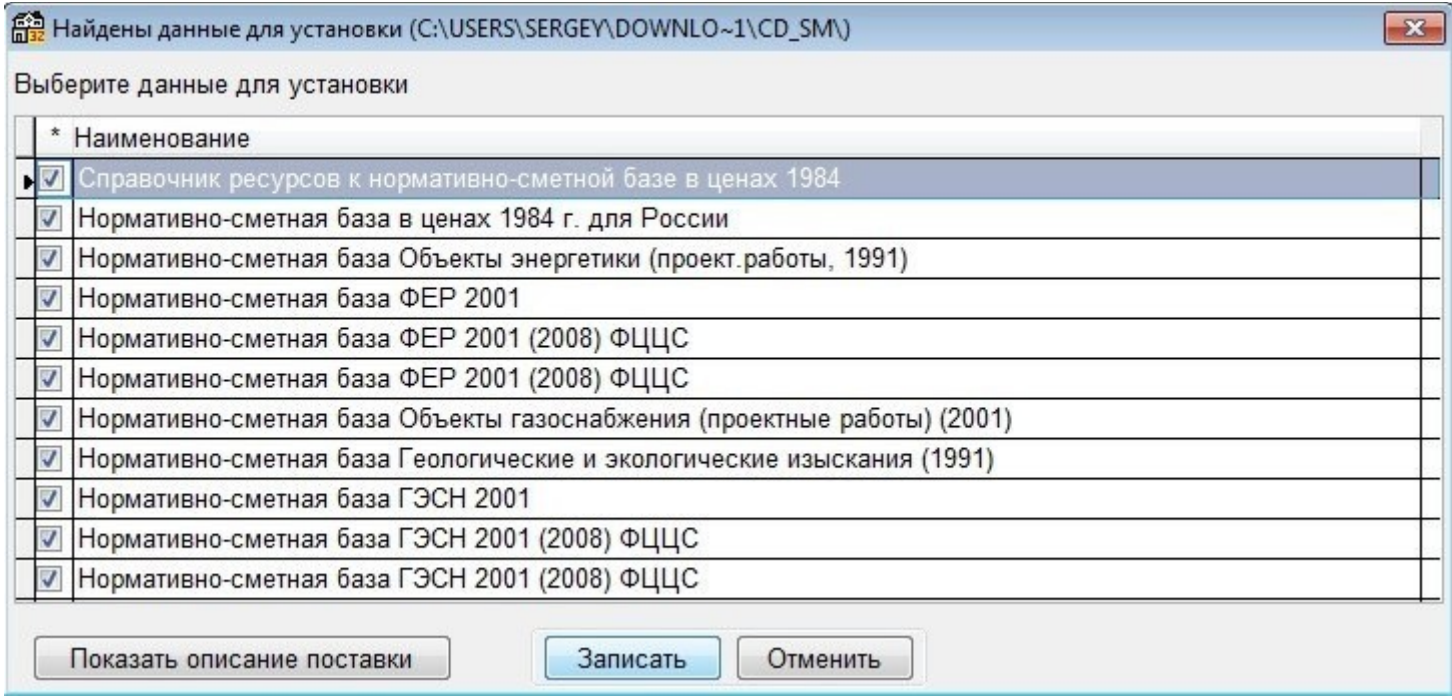

**Рисунок 18 Окно выбора необходимых баз**

3.5. Нажать кнопку «Записать», начнется процесс загрузки выбранных баз. Ждать его окончания

Подключается нормативная база ФЕР 2001 (2008) ФЦЦС

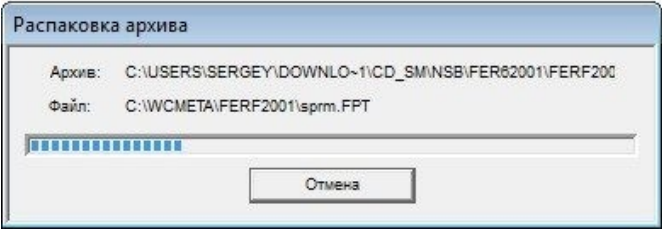

## **Рисунок 19 Процесс загрузки баз**

3.6. После подключения баз появится запрос на то, какую базу следуют сделать текущей (можно выбрать ту,

с которой будете чаще работать), выделите нужную и нажмите кнопку «Выполнить»

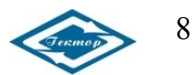

Инструкция по локальной установке программы «Гектор: Сметчик - строитель» <http://softstroi.ru/>

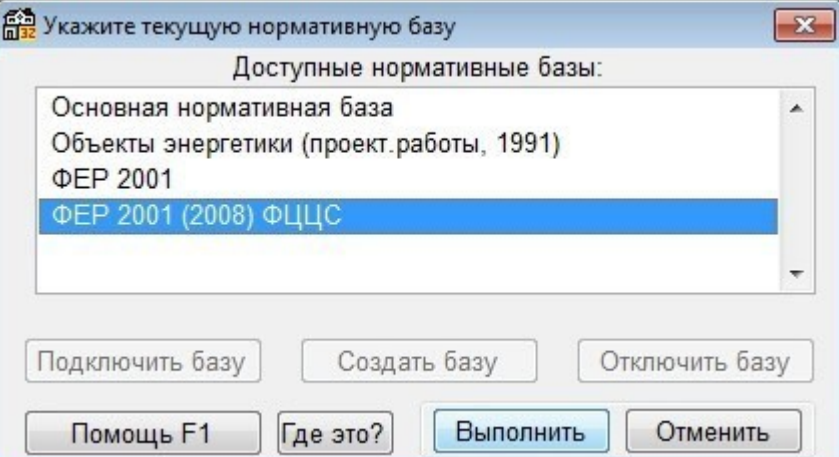

## **Рисунок 20 Выбор текущей базы**

3.7. После появится главное окно программы. **Программа полностью готова к работе**, но предварительно

Вы можете выполнить дополнительные настройки, указанные в пунктах 4 и 5.

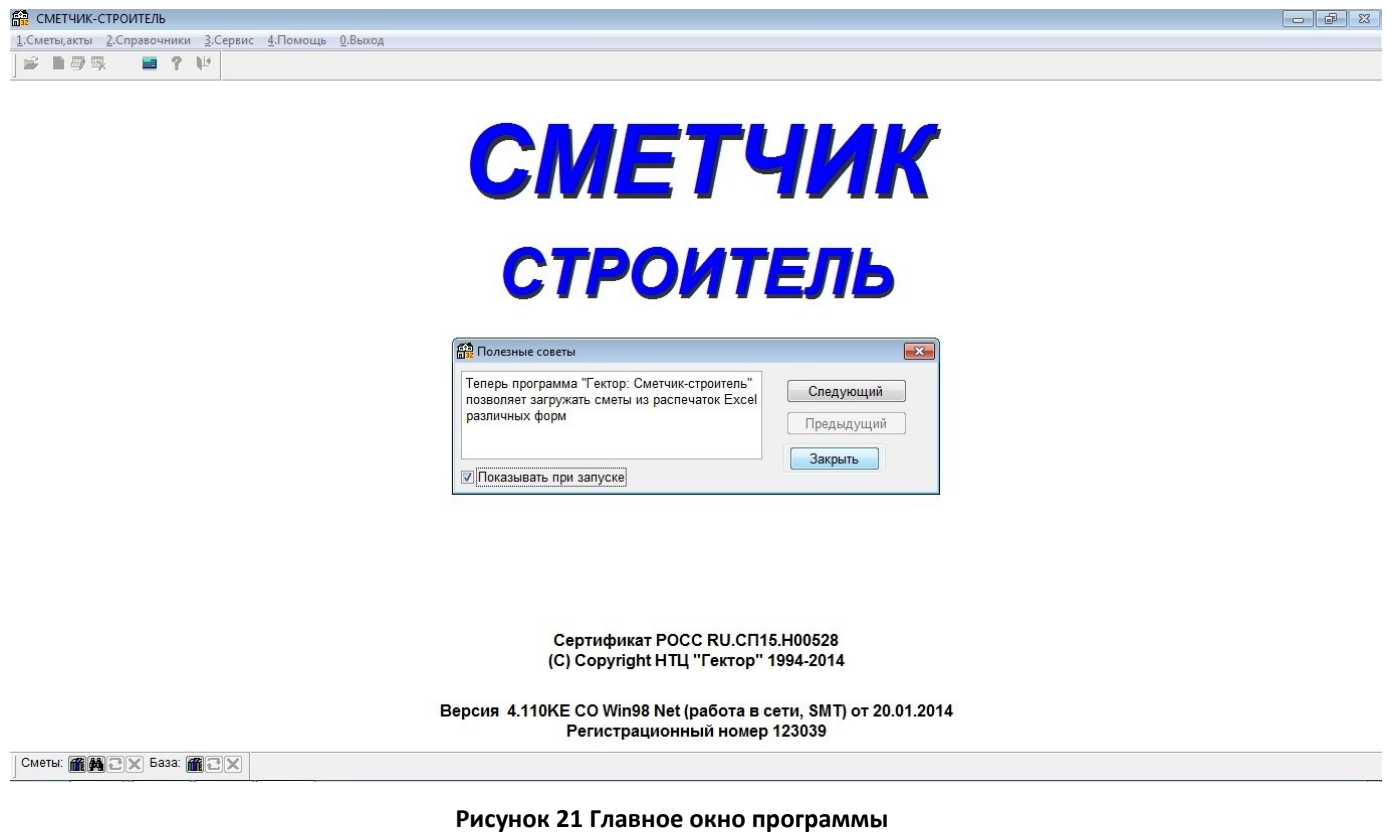

# *4. Настройка автосохранения и авторасчета сметы:*

4.1. Меню «Сервис»

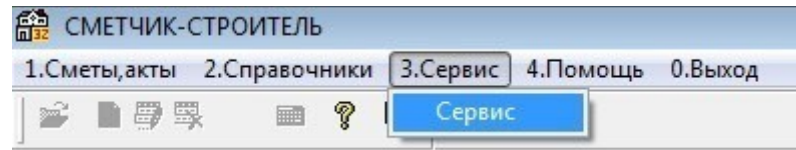

### **Рисунок 22 Меню «Сервис»**

- 4.2. Меню «Настройка»;
- 4.3. «Прочие настройки»

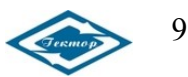

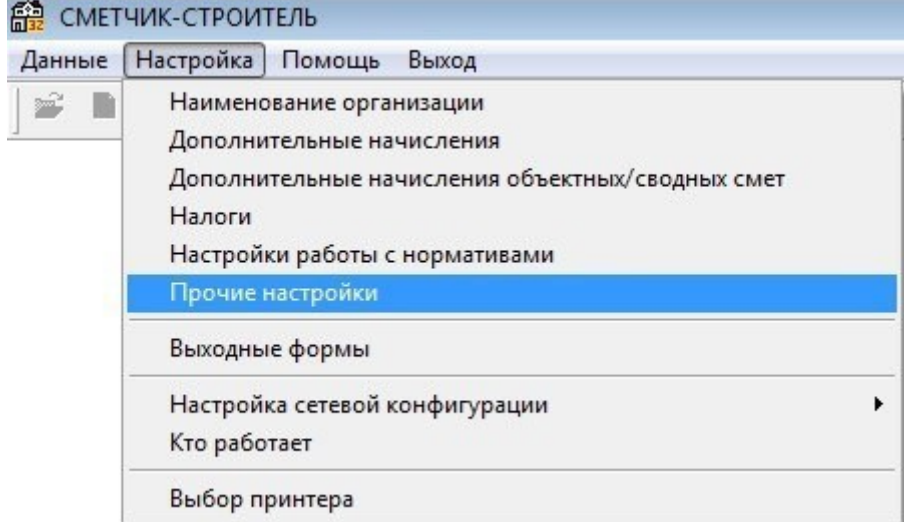

**Рисунок 23 «Прочие настройки»**

## 4.4. Вкладка «Другие настройки»

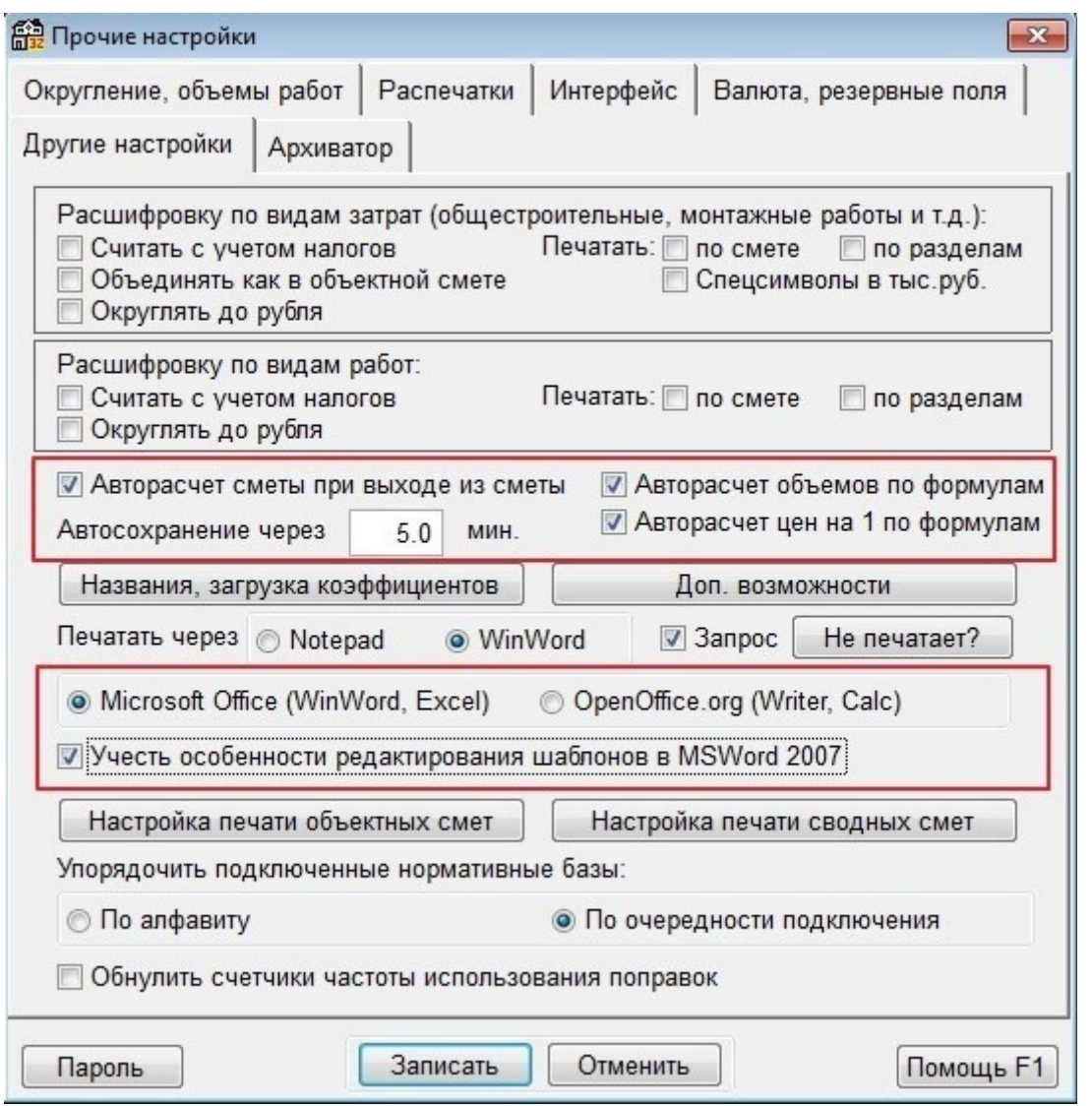

## **Рисунок 24 «Другие настройки»**

4.5. Установить автосохранение через 5 мин и выставить указанные галочки (для удобства работы):

4.5.1. Авторасчет смет. При включении этого режима производится пересчет стоимости работ при

выходе из сметы/акта после любых изменений. Это позволяет всегда видеть стоимость на экране в

списке смет по объекту, но замедляет работу;

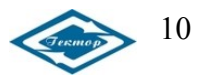

- 4.5.2. Авторасчет объемов по формулам. При включении этого режима производится расчет объемов работ по формулам после любых корректировок объемов работ;
- 4.5.3. Авторасчет цен на 1 по формулам. При включении этого режима производится расчет статей затрат по формулам-комментариям, содержащим параметры %п, %к и др. после каждой корректировки сметы;
- 4.5.4. Период автосохранения. Если Ваш компьютер работает неустойчиво, то Вы можете установить период для автоматического сохранения введенной информации. При этом программа будет через указанные промежутки времени производить запись в основную базу данных;
- 4.5.5. Так же, если у Вас установлен пакет MS Office 2007 или выше, и Вы планируете в будущем корректировать выходные формы в генераторе отчетов, необходимо установить галочку «Учесть особенности редактирования шаблонов в MSWord 2007».
- *5. Настройка автоархивирования (для восстановления информации в случае критических сбоев)*
	- 5.1. Меню «Сервис»;
	- 5.2. «Данные»;
	- 5.3. «Настройка автоматического резервного копирования…»

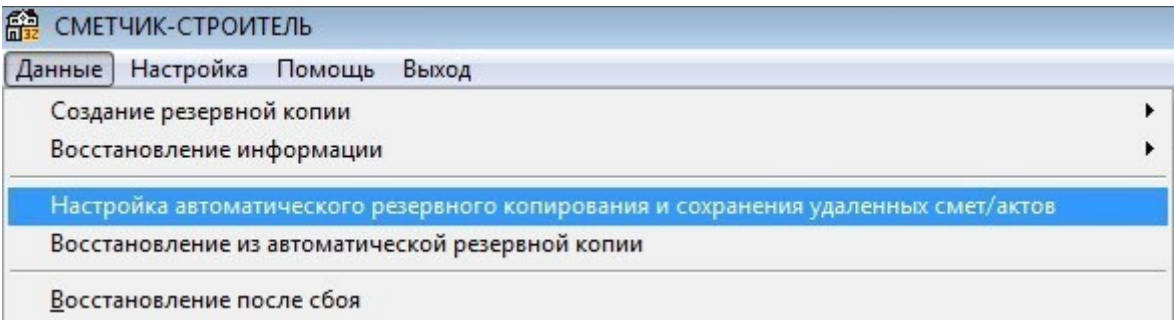

# **Рисунок 25 Настройка автоархивирования**

5.4. Проверить настройки как на рисунке (при желании можно изменить период копирования и число

хранимых копий)

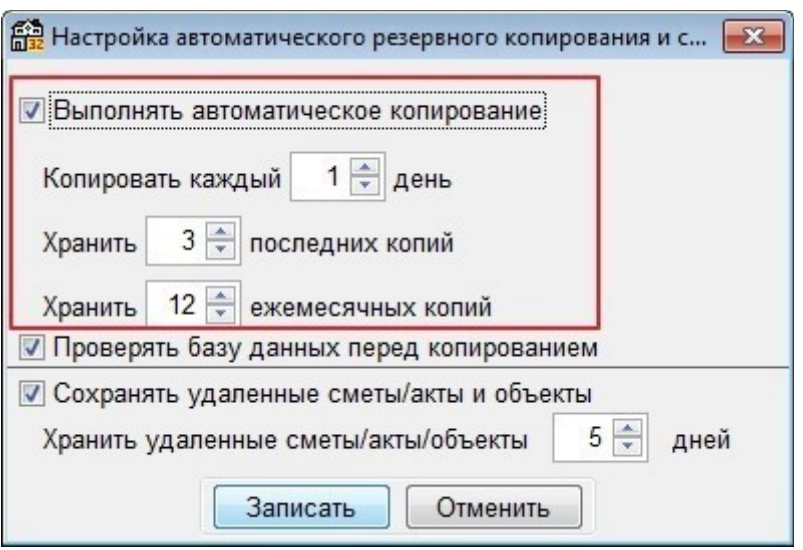

**Рисунок 26 Выбор параметров архивирования**

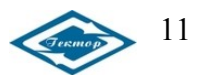